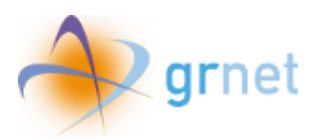

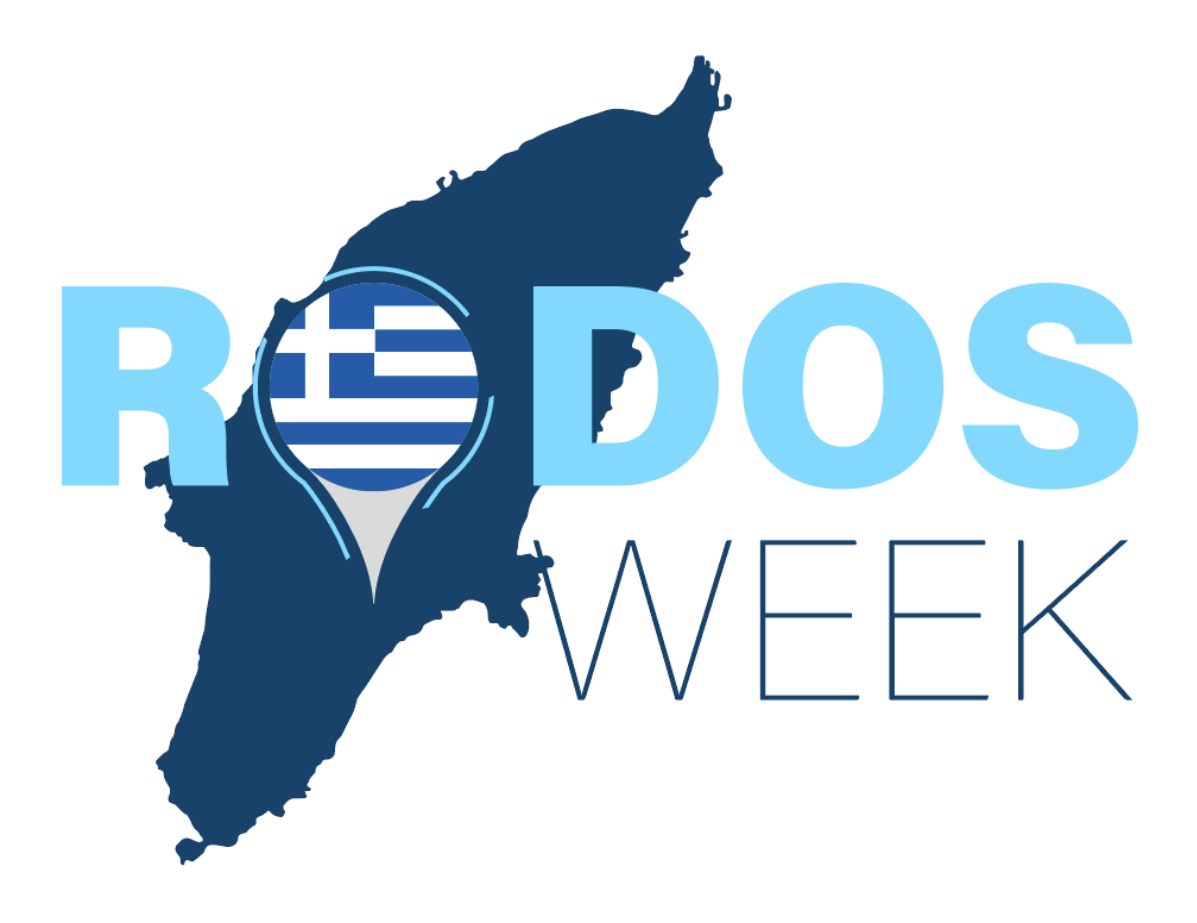

# Εγχειρίδιο ξενοδοχείων φιλοξενίας

*Έκδοση v.2.2 (12\_04\_2024)*

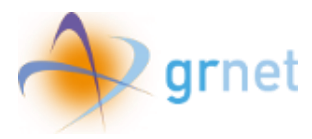

## Περιεχόμενα

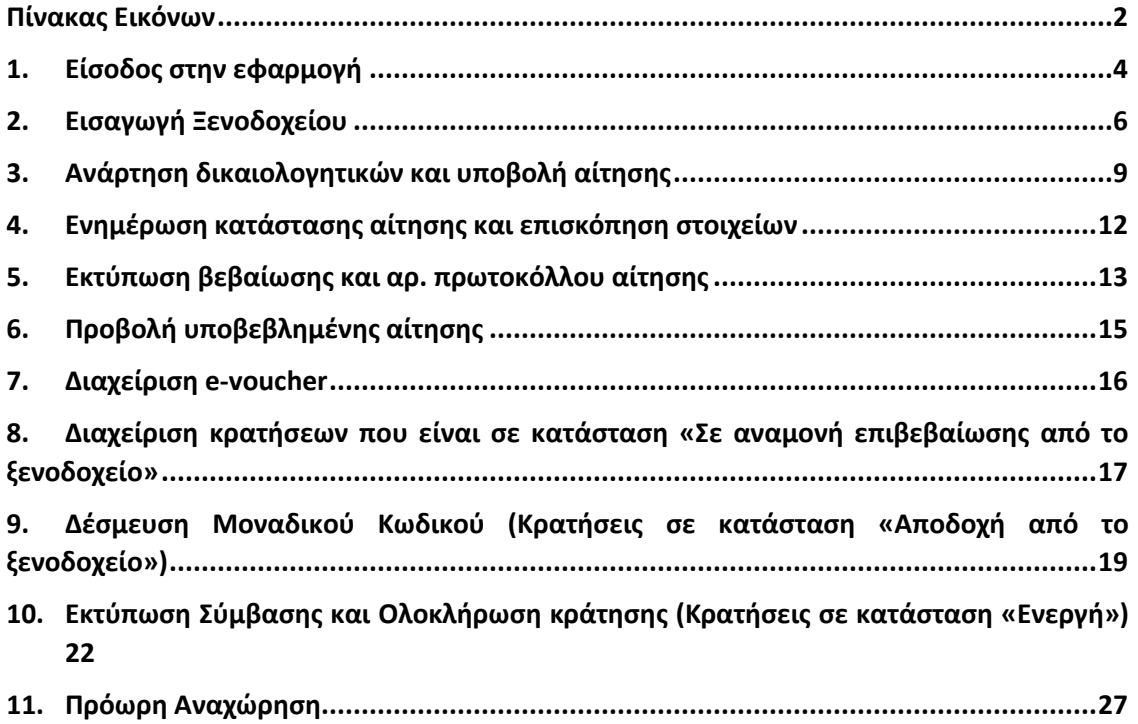

### <span id="page-1-0"></span>Πίνακας Εικόνων

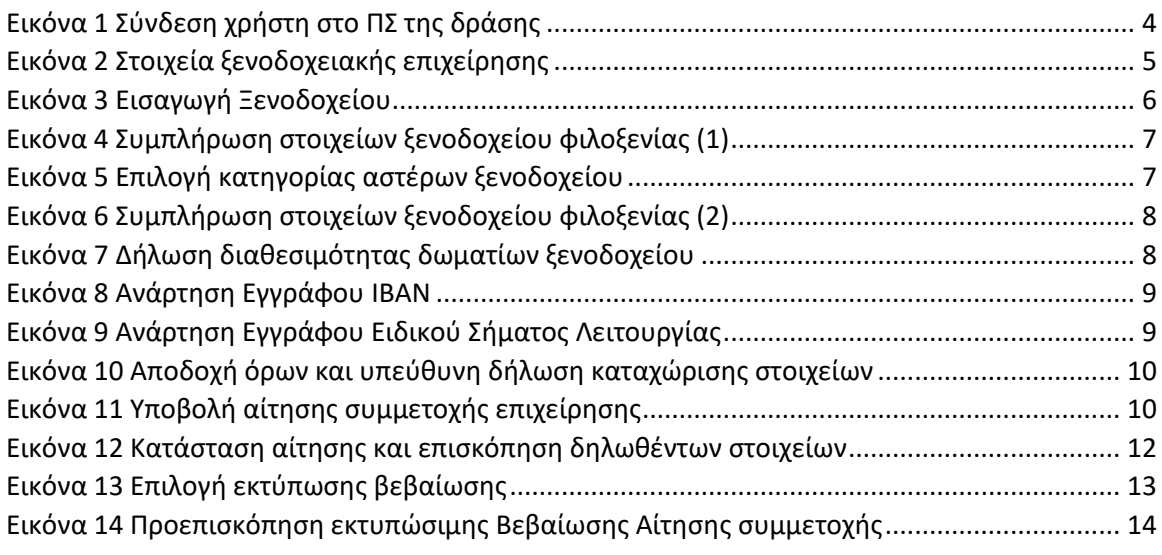

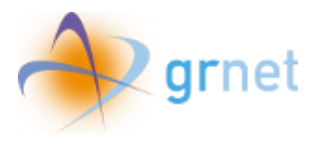

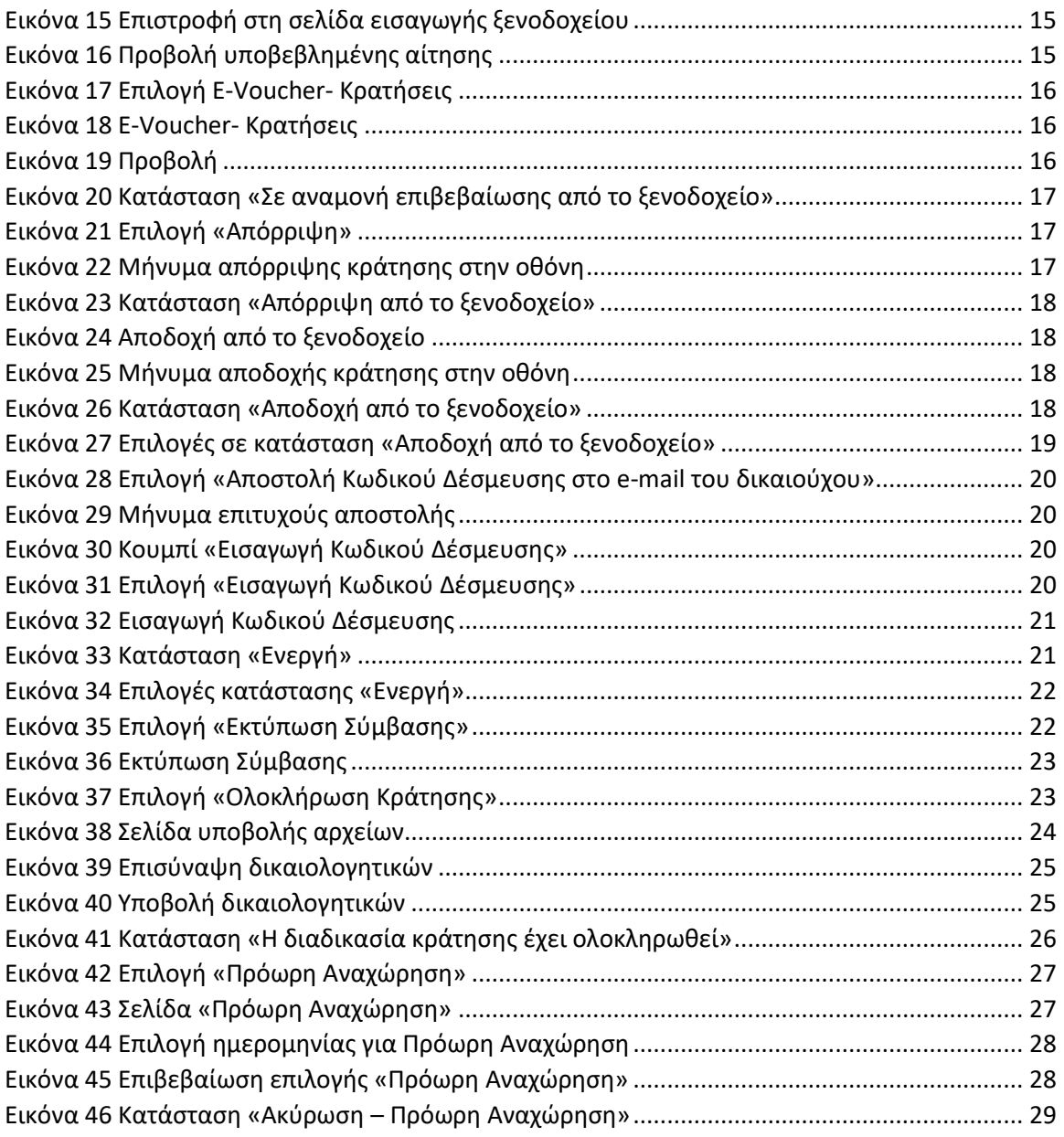

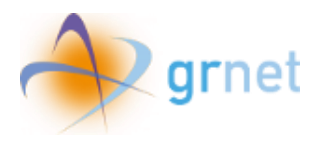

#### <span id="page-3-0"></span>1. Είσοδος στην εφαρμογή

Η είσοδος του χρήστη στο Πληροφοριακό Σύστημα της δράσης ως ξενοδοχειακή επιχείρηση φιλοξενίας, πραγματοποιείται κατόπιν αυθεντικοποίησης με τη χρήση των κωδικών διαπιστευτηρίων της Γενικής Γραμματείας Πληροφοριακών Συστημάτων Δημόσιας Διοίκησης (TAXISnet).

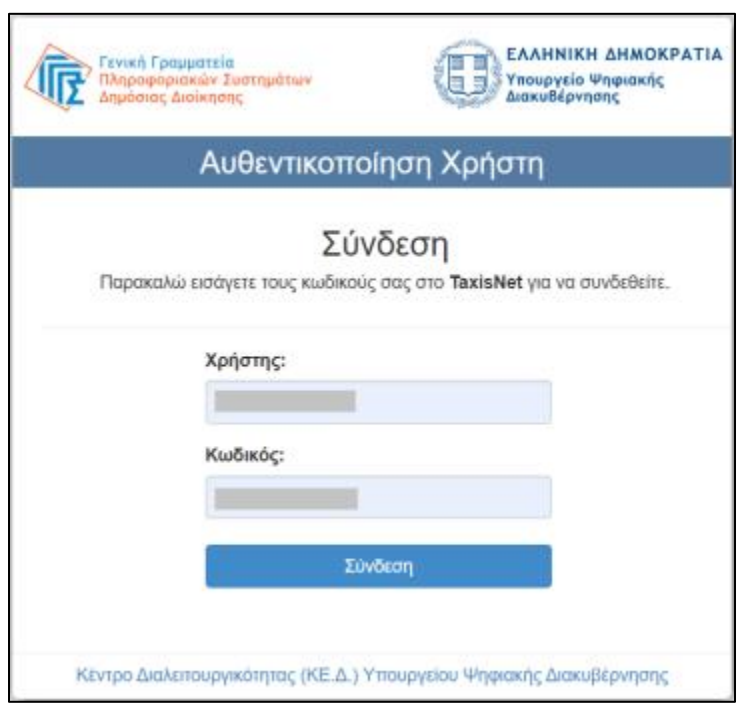

*Εικόνα 1 Σύνδεση χρήστη στο ΠΣ της δράσης*

<span id="page-3-1"></span>Μετά την επιτυχή του είσοδο, ο χρήστης καλείται να επιβεβαιώσει ότι συναινεί στην προσπέλαση των στοιχείων που αφορούν την επιχείρηση.

Κατά την αυθεντικοποίηση, αντλούνται τα ακόλουθα στοιχεία για την ξενοδοχειακή επιχείρηση από τις Πληροφορίες Φορολογικού Μητρώου (Α.Α.Δ.Ε.), όπως φαίνεται στην Εικόνα 2:

- i. Διακριτικός Τίτλος επιχείρησης,
- ii. Επωνυμία,
- iii. Α.Φ.Μ.,
- iv. Δ.Ο.Υ.,
- v. Ταχυδρομική Διεύθυνση,
- vi. Στοιχεία δραστηριοτήτων επιχείρησης.

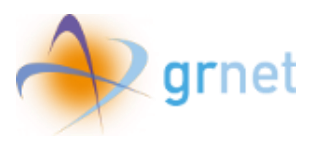

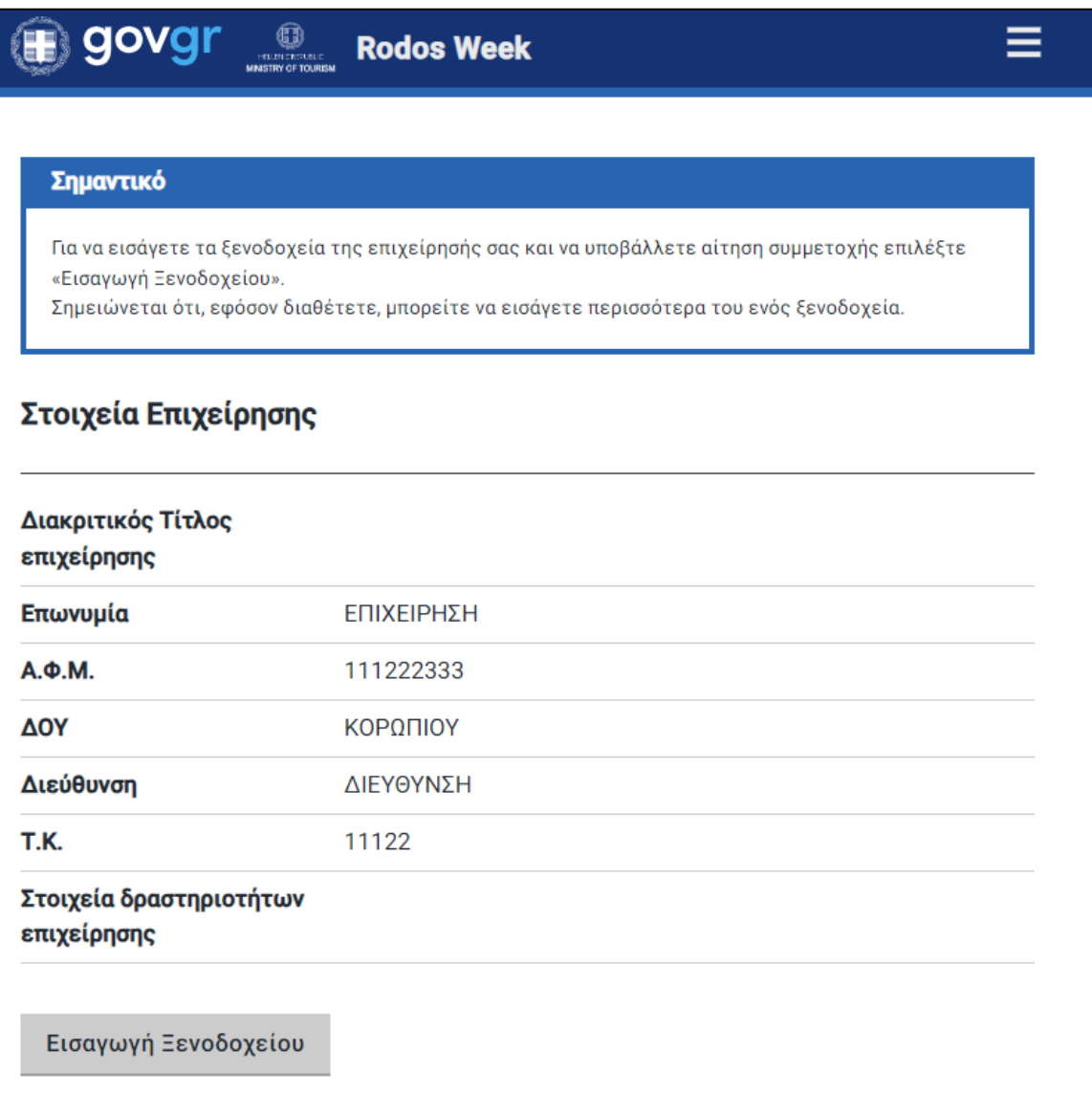

*Εικόνα 2 Στοιχεία ξενοδοχειακής επιχείρησης*

<span id="page-4-0"></span>Με σχετικό μήνυμα στο άνω μέρος της οθόνης (μπλε πλαίσιο), ο χρήστης πληροφορείται πως για να εισάγει το/τα ξενοδοχείο/α που εμπίπτουν στην εν λόγω επιχείρηση και να υποβάλλει αίτηση συμμετοχής γι' αυτό/ά, θα πρέπει να επιλέξει «Εισαγωγή Ξενοδοχείου».

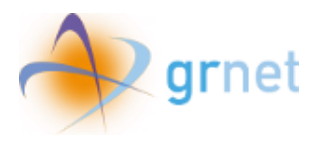

#### <span id="page-5-0"></span>2. Εισαγωγή Ξενοδοχείου

Η Εισαγωγή Ξενοδοχείου στην εφαρμογή πραγματοποιείται εφόσον ο χρήστης επιλέξει το ομώνυμο κουμπί.

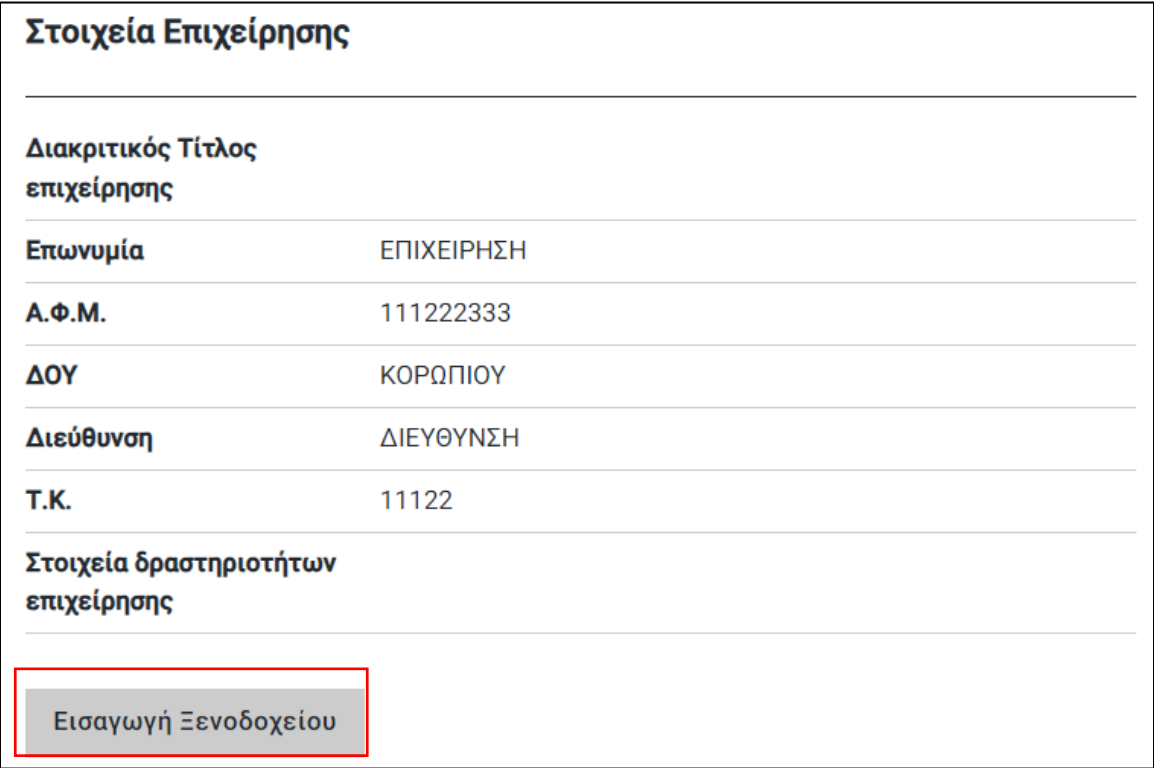

*Εικόνα 3 Εισαγωγή Ξενοδοχείου*

<span id="page-5-1"></span>Μόλις ο χρήστης επιλέξει να εισάγει ξενοδοχείο, καλείται να συμπληρώσει τα στοιχεία αυτού στα κενά πεδία που εμφανίζονται στην οθόνη, όπως φαίνεται στην παρακάτω εικόνα.

Όπως αναγράφεται και στο μπλε πλαίσιο με την ένδειξη «Σημαντικό», απαραίτητη προϋπόθεση για την υποβολή αίτησης συμμετοχής για το ξενοδοχείο, αποτελεί η συμπλήρωση των κενών πεδίων, η υποβολή των δικαιολογητικών σε ψηφιακή μορφή, καθώς και η αποδοχή των όρων συμμετοχής στη δράση.

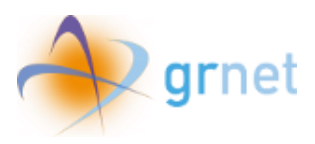

 $\overline{a}$ 

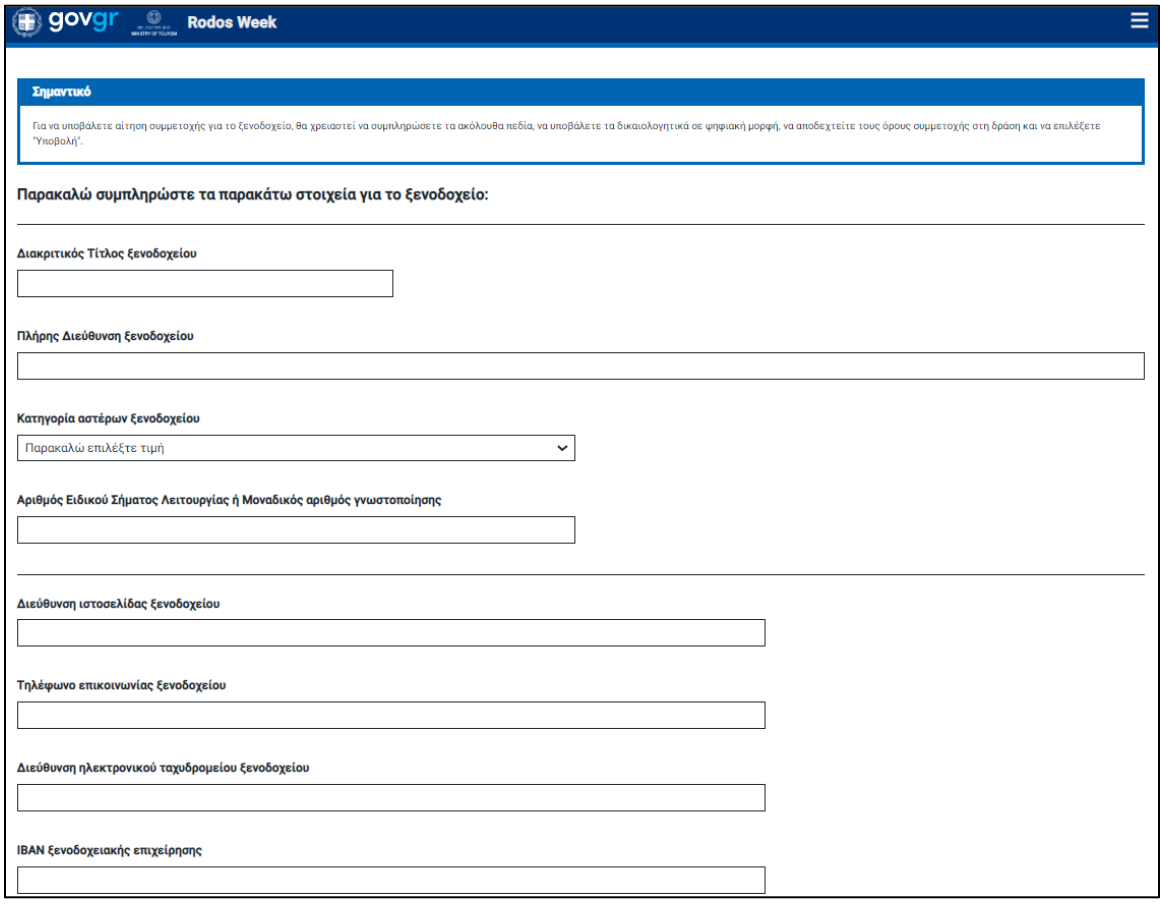

*Εικόνα 4 Συμπλήρωση στοιχείων ξενοδοχείου φιλοξενίας (1)*

<span id="page-6-0"></span>Ειδικότερα, στο πεδίο *«Κατηγορία αστέρων ξενοδοχείου»* εμφανίζεται drop down μενού, ώστε να επιλέξει ο χρήστης την ανάλογη κατηγορία αστέρων του ξενοδοχείου.

<span id="page-6-1"></span>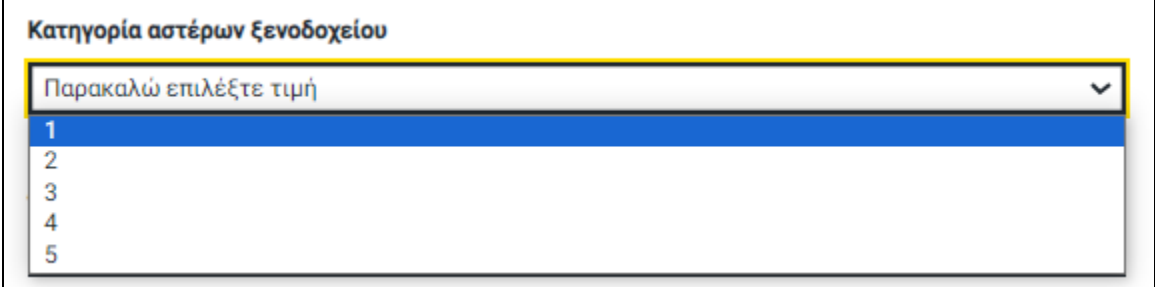

*Εικόνα 5 Επιλογή κατηγορίας αστέρων ξενοδοχείου*

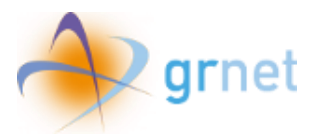

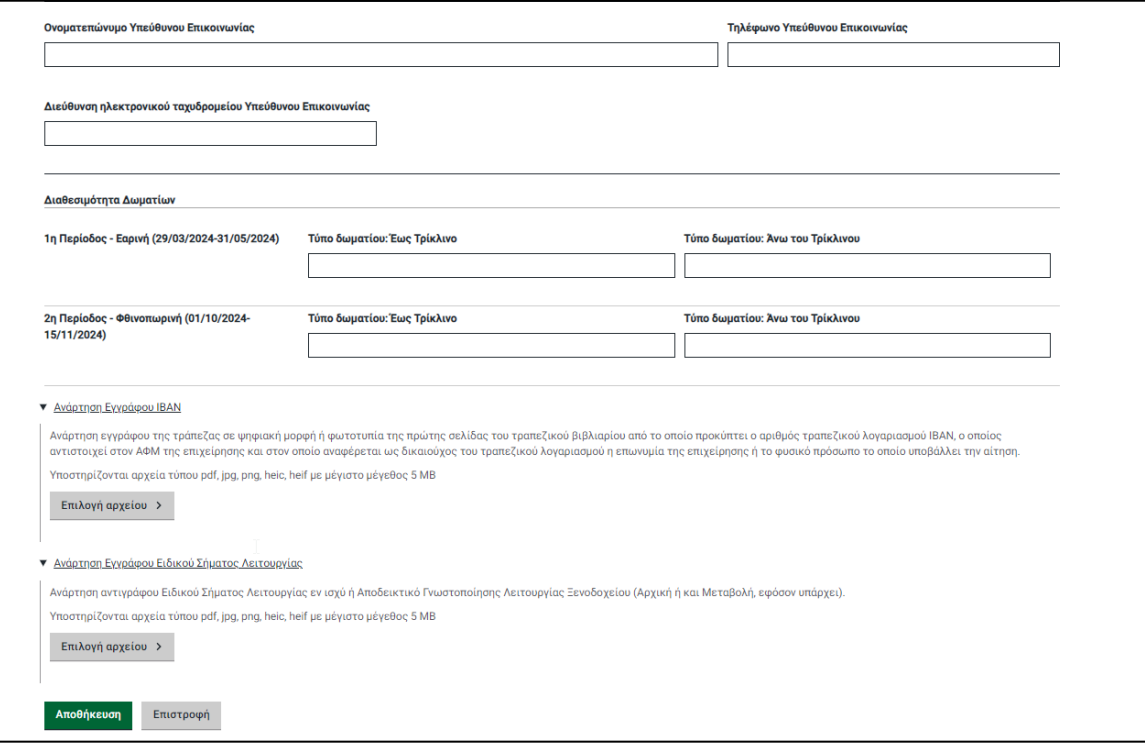

*Εικόνα 6 Συμπλήρωση στοιχείων ξενοδοχείου φιλοξενίας (2)*

<span id="page-7-0"></span>Στην ενότητα «*Διαθεσιμότητα Δωματίων ξενοδοχείου*», ο χρήστης καλείται να δηλώσει το πλήθος -ανά τύπο- δωματίων που πρόκειται να διατεθούν για την ξενοδοχειακή επιχείρηση φιλοξενίας, κατά τις δύο επιλέξιμες περιόδους της δράσης.

<span id="page-7-1"></span>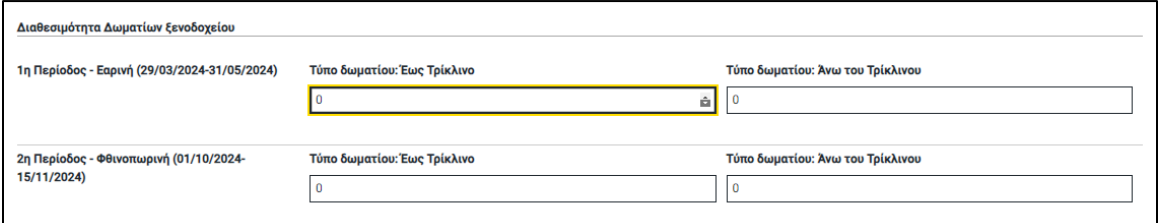

*Εικόνα 7 Δήλωση διαθεσιμότητας δωματίων ξενοδοχείου*

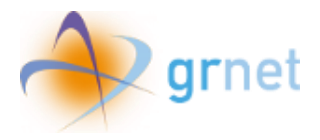

#### <span id="page-8-0"></span>3. Ανάρτηση δικαιολογητικών και υποβολή αίτησης

Αφού συμπληρωθούν όλα τα παραπάνω πεδία, ο χρήστης καλείται να αναρτήσει το έγγραφο αριθμού τραπεζικού λογαριασμού IBAN, ο οποίος αντιστοιχεί στον ΑΦΜ της ξενοδοχειακής επιχείρησης και στον οποίο αναφέρεται ως δικαιούχος του τραπεζικού λογαριασμού η επωνυμία της επιχείρησης ή το φυσικό πρόσωπο το οποίο υποβάλλει την αίτηση.

#### ▼ <u>Ανάρτηση Εγγράφου IBAN</u>

Ανάρτηση εγγράφου της τράπεζας σε ψηφιακή μορφή ή φωτοτυπία της πρώτης σελίδας του τραπεζικού βιβλιαρίου από το οποίο προκύπτει ο αριθμός τραπεζικού λογαριασμού IBAN, ο οποίος αντιστοιχεί στον ΑΦΜ της επιχείρησης και στον οποίο αναφέρεται ως δικαιούχος του τραπεζικού λογαριασμού η επωνυμία της επιχείρησης ή το φυσικό πρόσωπο το οποίο υποβάλλει την αίτηση.

Υποστηρίζονται αρχεία τύπου pdf, jpg, png, heic, heif με μέγιστο μέγεθος 5 MB

Επιλογή αρχείου >

#### *Εικόνα 8 Ανάρτηση Εγγράφου IBAN*

<span id="page-8-1"></span>Αντιστοίχως, καλείται να αναρτήσει και το Έγγραφο Ειδικού Σήματος Λειτουργίας εν ισχύ ή Αποδεικτικό Γνωστοποίησης Λειτουργίας Ξενοδοχείου (Αρχική ή και Μεταβολή, εφόσον υπάρχει).

▼ <u>Ανάρτηση Εγγράφου Ειδικού Σήματος Λειτουργίας</u>

Ανάρτηση αντιγράφου Ειδικού Σήματος Λειτουργίας εν ισχύ ή Αποδεικτικό Γνωστοποίησης Λειτουργίας Ξενοδοχείου (Αρχική ή και Μεταβολή, εφόσον υπάρχει).

Υποστηρίζονται αρχεία τύπου pdf, jpg, png, heic, heif με μέγιστο μέγεθος 5 MB

Επιλογή αρχείου >

#### *Εικόνα 9 Ανάρτηση Εγγράφου Ειδικού Σήματος Λειτουργίας*

<span id="page-8-2"></span>Αφού συμπληρωθούν τα πεδία με τα στοιχεία της επιχείρησης και αναρτηθούν τα παραπάνω έγγραφα, ο χρήστης καλείται να δηλώσει υπεύθυνα εκ μέρους της επιχείρησης, την αποδοχή των όρων και των προϋποθέσεων συμμετοχής στη δράση, καθώς και να επιβεβαιώσει την αλήθεια και ορθότητα των στοιχείων που καταχώρισε για την ξενοδοχειακή επιχείρηση φιλοξενίας (checkbox, Εικόνα 10).

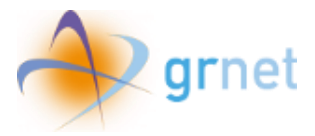

Η επιχείρηση με τα ως άνω στοιχεία δηλώνει υπεύθυνα ότι αποδέχεται τους όρους, τις προϋποθέσεις συμμετοχής, τη Δημόσια Πρόσκληση, καθώς και το θεσμικό πλαίσιο που ρυθμίζει τη δράση όπως αυτά ισχύουν κάθε φορά. Η επιχείρηση δηλώνει, επίσης, ότι τα στοιχεία που καταχώρισε στο Πληροφοριακό Σύστημα είναι αληθή και επίκαιρα, και αιτείται τη συμμετοχή της στη δράση ως ξενοδοχειακή επιχείρηση φιλοξενίας. Υποβολή Επιστροφή

*Εικόνα 10 Αποδοχή όρων και υπεύθυνη δήλωση καταχώρισης στοιχείων*

<span id="page-9-0"></span>Αφού βεβαιωθεί ότι έχει ολοκληρώσει τα παραπάνω βήματα, ο χρήστης πατάει **«Υποβολή»**. Σε περίπτωση που πρωτύτερα εντοπίσει κάποιο λάθος στα στοιχεία που καταχώρισε ή στα έγγραφα που ανάρτησε, μπορεί να επιλέξει το κουμπί «**Επιστροφή**».

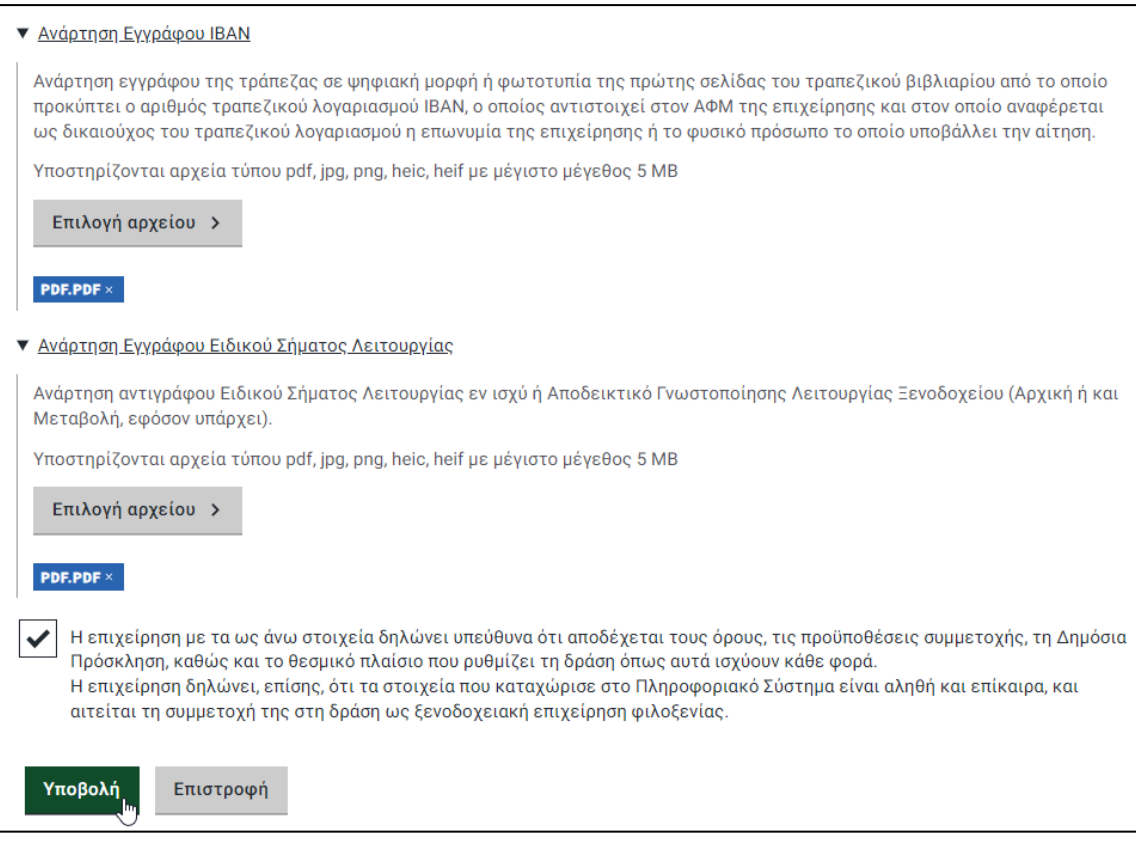

<span id="page-9-1"></span>*Εικόνα 11 Υποβολή αίτησης συμμετοχής επιχείρησης*

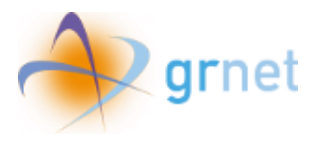

Σημειώνεται ότι στην περίπτωση που μία Ξενοδοχειακή Επιχείρηση συμμετέχει στο πρόγραμμα διαθέτοντας πλέον της μίας ξενοδοχειακές μονάδες, υποβάλλει ξεχωριστή αίτηση και δικαιολογητικά ανά ξενοδοχειακή μονάδα.

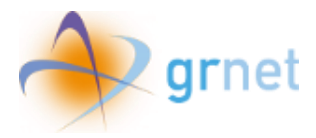

### <span id="page-11-0"></span>4. Ενημέρωση κατάστασης αίτησης και επισκόπηση στοιχείων

Μετά την υποβολή της αίτησης συμμετοχής, ο χρήστης ενημερώνεται με σχετικό μήνυμα στο πάνω μέρος της οθόνης, ότι αυτή βρίσκεται σε κατάσταση αναμονής αξιολόγησης.

Παράλληλα, έχει τη δυνατότητα να δει τα στοιχεία που προηγουμένως δήλωσε (Εικόνα 12).

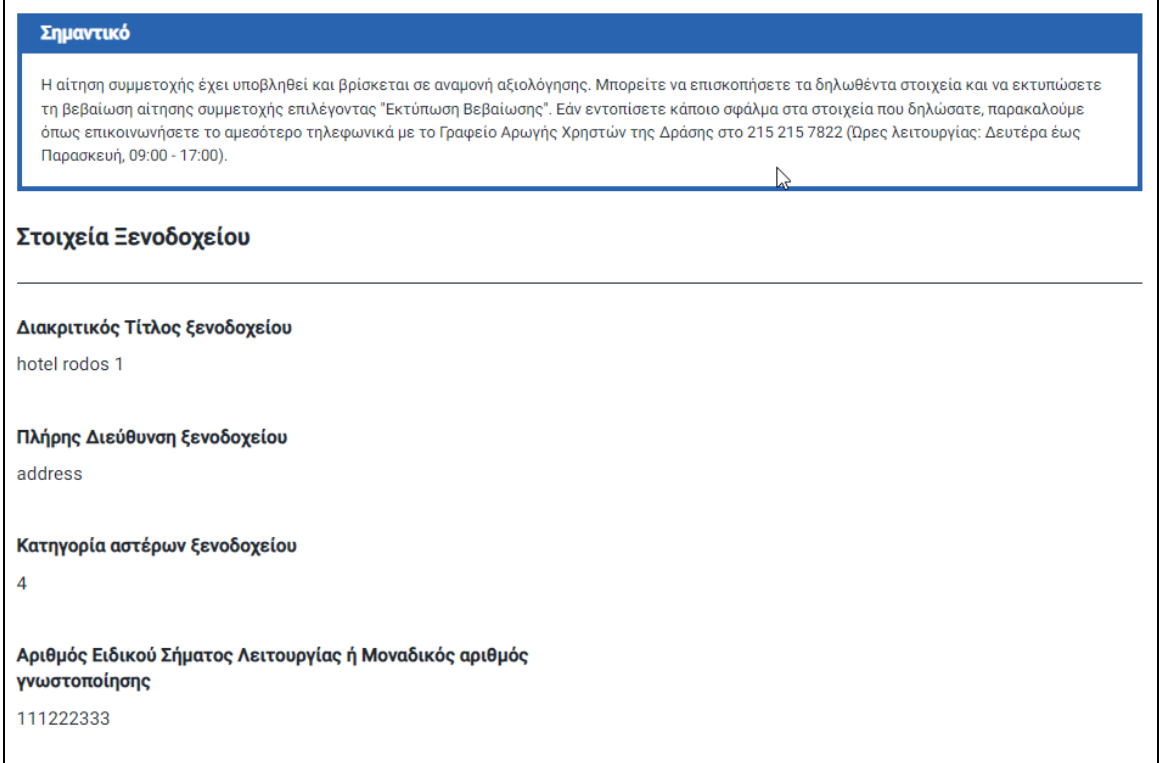

<span id="page-11-1"></span>*Εικόνα 12 Κατάσταση αίτησης και επισκόπηση δηλωθέντων στοιχείων* 

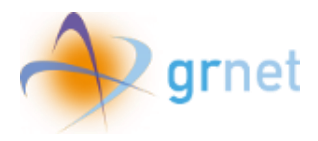

### <span id="page-12-0"></span>5. Εκτύπωση βεβαίωσης και αρ. πρωτοκόλλου αίτησης

Κατόπιν ανάρτησης και υποβολής των παραπάνω δικαιολογητικών, καθώς και της δυνατότητας επισκόπησης των δηλωθέντων στοιχείων για την επιχείρηση, ο χρήστης μπορεί να εκτυπώσει τη βεβαίωση αίτησης συμμετοχής επιλέγοντας «*Εκτύπωση Βεβαίωσης*».

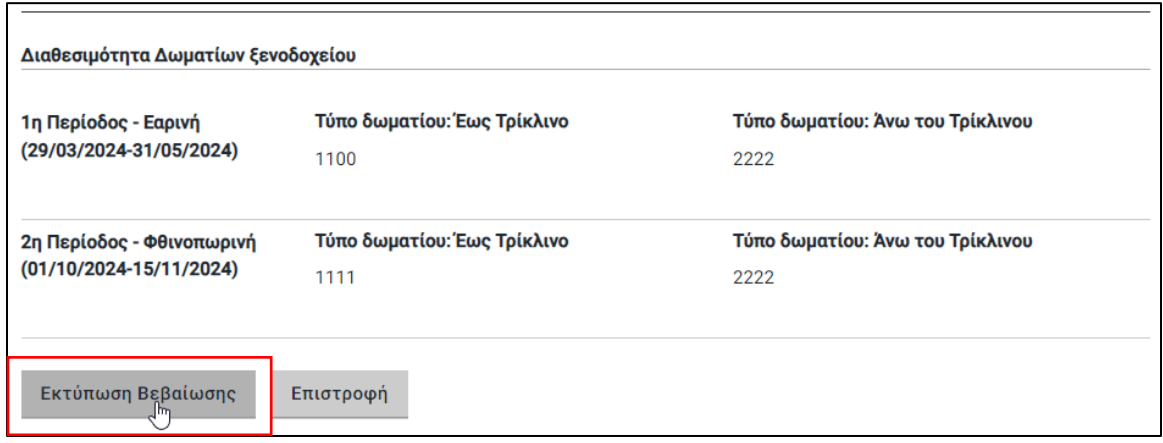

*Εικόνα 13 Επιλογή εκτύπωσης βεβαίωσης*

<span id="page-12-1"></span>Με την υποβολή της αίτησης, το σύστημα έχει ήδη χορηγήσει στην υποψήφια Ξενοδοχειακή Επιχείρηση αποδεικτικό επιτυχούς υποβολής της, το οποίο φέρει αριθμό πρωτοκόλλου (κωδικός αριθμός αίτησης) και μπορεί να εκτυπωθεί ή να αποθηκευτεί σε μορφή pdf.

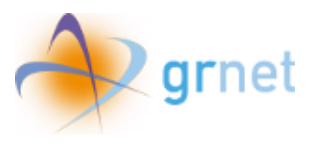

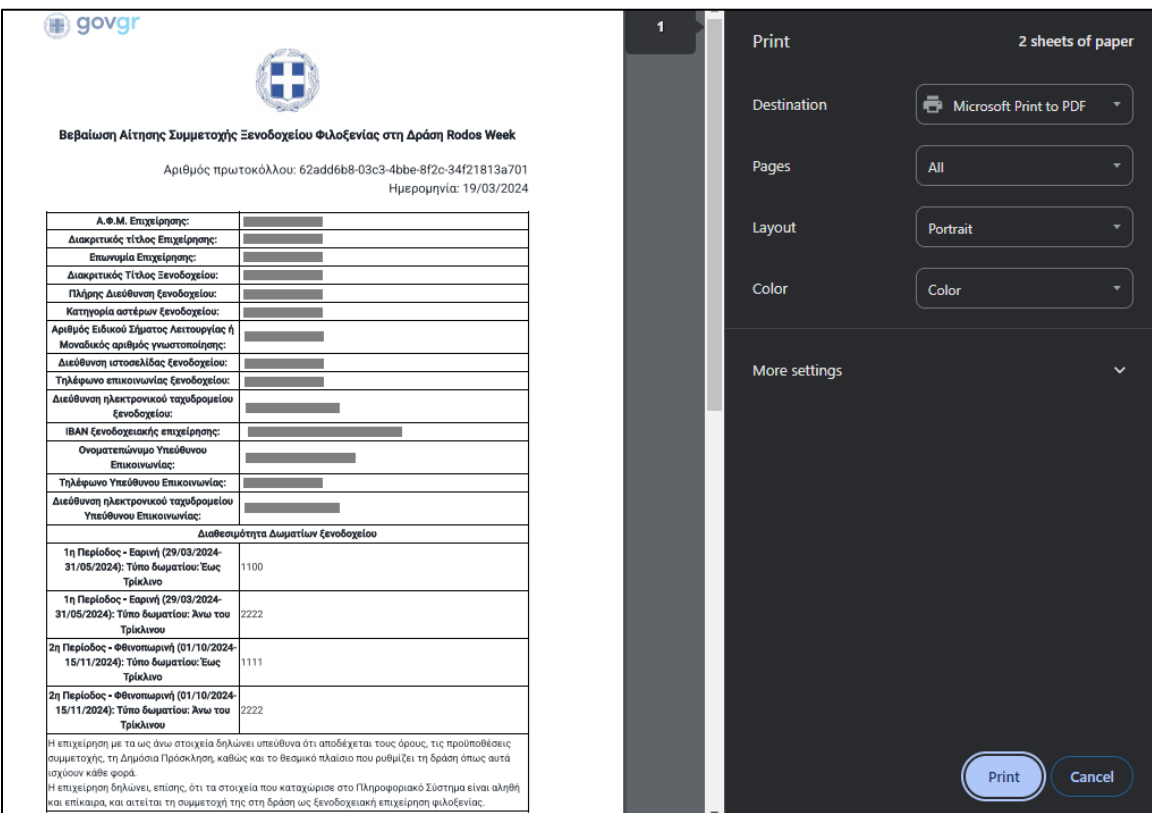

*Εικόνα 14 Προεπισκόπηση εκτυπώσιμης Βεβαίωσης Αίτησης συμμετοχής*

<span id="page-13-0"></span>Σημειώνεται ότι η αίτηση επέχει θέση Υπεύθυνης Δήλωσης και οι υποψήφιοι φέρουν την ευθύνη της πλήρους και ορθής συμπλήρωσής της. Διόρθωση, τροποποίηση ή συμπλήρωση των αιτήσεων, συμπλήρωση τυχόν ελλειπόντων στοιχείων δικαιολογητικών, έστω και συμπληρωματικών ή διευκρινιστικών **δεν** επιτρέπεται.

Εάν ο χρήστης εντοπίσει κάποιο σφάλμα στα στοιχεία που δήλωσε, καλείται να επικοινωνήσει τηλεφωνικά με το Γραφείο Αρωγής Χρηστών της Δράσης στο 215 215 7822 (Ώρες λειτουργίας: Δευτέρα έως Παρασκευή, 09:00 - 17:00).

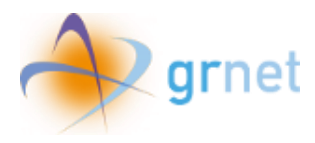

### <span id="page-14-0"></span>6. Προβολή υποβεβλημένης αίτησης

Επιλέγοντας το κουμπί *«Επιστροφή»,* ο χρήστης οδηγείται στην αρχική οθόνη, όπου μπορούσε να καταχωρίσει τα στοιχεία για ένα ξενοδοχείο.

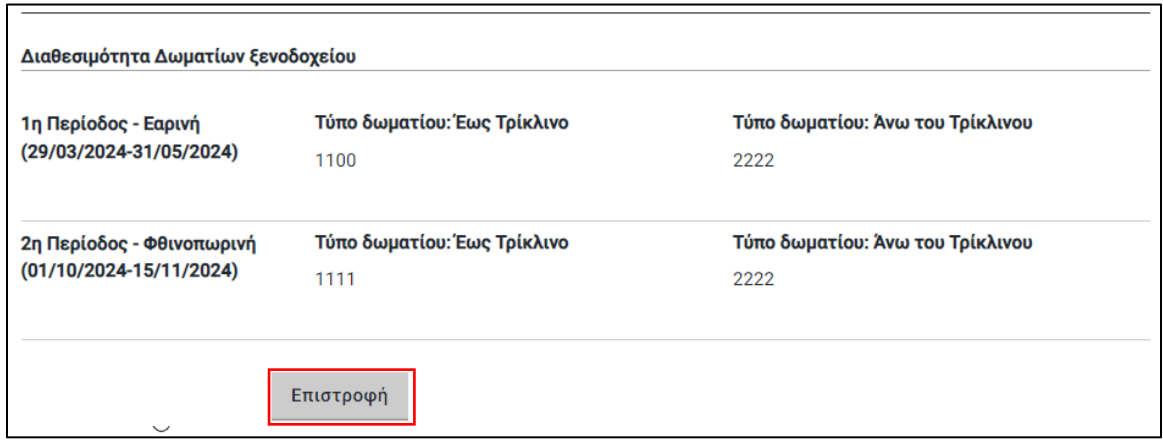

*Εικόνα 15 Επιστροφή στη σελίδα εισαγωγής ξενοδοχείου*

<span id="page-14-1"></span>Παράλληλα, μπορεί να δει μέσω του «*Προβολή*» την ήδη υποβεβλημένη αίτηση συμμετοχής.

Η ίδια διαδικασία μπορεί να πραγματοποιηθεί και για τα υπόλοιπα ξενοδοχεία, εφόσον η επιχείρηση τα διαθέτει.

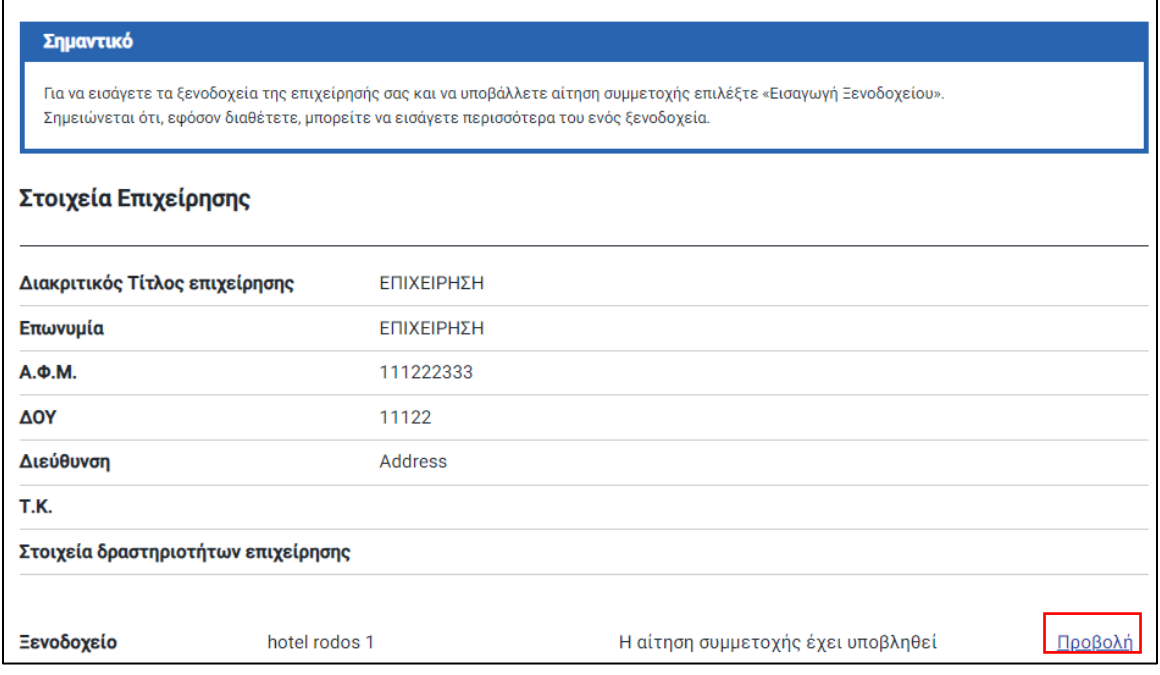

<span id="page-14-2"></span>*Εικόνα 16 Προβολή υποβεβλημένης αίτησης*

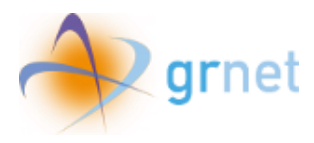

#### <span id="page-15-0"></span>7. Διαχείριση e-voucher

Για να διαχειριστεί τις αιτήσεις για e-voucher σε ξενοδοχεία όπου έχει εγκριθεί η αίτηση συμμετοχής, ο χρήστης επιλέγει την αντίστοιχη επιλογή:

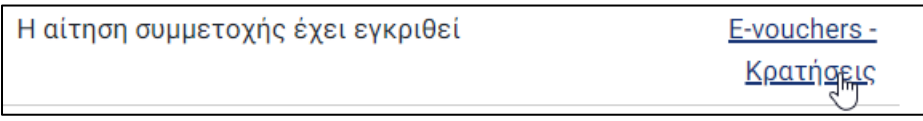

*Εικόνα 17 Επιλογή E-Voucher- Κρατήσεις*

<span id="page-15-1"></span>Στη σελίδα αυτή βλέπει τις αιτήσεις των δικαιούχων για e-voucher.

| Αιτήσεις e-voucher - Κρατήσεις |                     |                             |                                           |                                                            | Αναζήτηση                                    | $\mathbb{R}$ |
|--------------------------------|---------------------|-----------------------------|-------------------------------------------|------------------------------------------------------------|----------------------------------------------|--------------|
| Κωδικός e-<br>voucher          | Αριθμός<br>Κράτησης | Ονοματεπώνυμο Ημ/νία Αφιξης |                                           | Ημ/νία Αναχώρησης                                          | Κατάσταση                                    |              |
| bge84ge797                     | 12345               | Μάριος Πέτρου               | Τετάρτη, 24 Απριλίου<br>2024              | Τρίτη, 30 Απριλίου 2024                                    | Σε αναμονή επιβεβαίωσης από το<br>ξενοδοχείο | Προβολή      |
| 8c981g2dc9                     | 444555              | John Smith                  | Πέμπτη, 18 Απριλίου<br>2024               | Τετάρτη, 24 Απριλίου<br>2024                               | Σε αναμονή επιβεβαίωσης από το<br>ξενοδοχείο | Προβολή      |
| bae9ffe72e                     | 56789               | <b>Dolores Snow</b>         | Σάββατο, 27 Απριλίου<br>2024              | Παρασκευή, 3 Μαΐου<br>2024                                 | Σε αναμονή επιβεβαίωσης από το<br>ξενοδοχείο | Προβολή      |
|                                |                     |                             | 1 έως 3 από 3 εγγραφές<br>$<<$<br>$\prec$ | $\mathbf 1$<br>$\rightarrow$<br>$10 \vee$<br>$\rightarrow$ |                                              |              |

*Εικόνα 18 E-Voucher- Κρατήσεις*

<span id="page-15-3"></span><span id="page-15-2"></span>Επιλέγοντας «Προβολή» μπορεί να δει τις πιθανές ενέργειες για κάθε αίτηση.

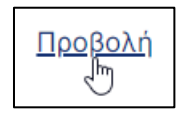

*Εικόνα 19 Προβολή*

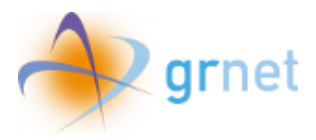

#### <span id="page-16-0"></span>8. Διαχείριση κρατήσεων που είναι σε κατάσταση «Σε αναμονή επιβεβαίωσης από το ξενοδοχείο»

Αναφορικά με τις κρατήσεις σε κατάσταση «Σε αναμονή επιβεβαίωσης από το ξενοδοχείο», ο χρήστης μπορεί να πατήσει **«Αποδοχή»** για να αποδεχτεί την κράτηση ή **«Απόρριψη»** για να την απορρίψει.

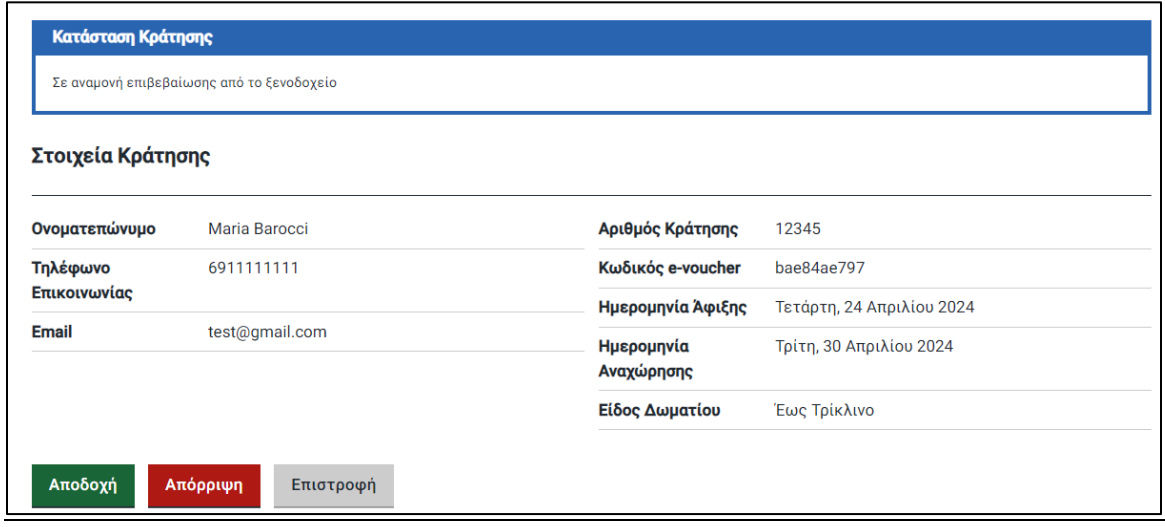

*Εικόνα 20 Κατάσταση «Σε αναμονή επιβεβαίωσης από το ξενοδοχείο»*

<span id="page-16-2"></span><span id="page-16-1"></span>Εάν την απορρίψει, η κατάσταση αλλάζει σε «Απόρριψη από το Ξενοδοχείο» και δε μπορεί να γίνει κάποια επιπλέον ενέργεια. Ανάλογο μήνυμα εμφανίζεται και στην οθόνη, επιβεβαιώνοντας ότι η κράτηση απορρίφθηκε.

<span id="page-16-3"></span>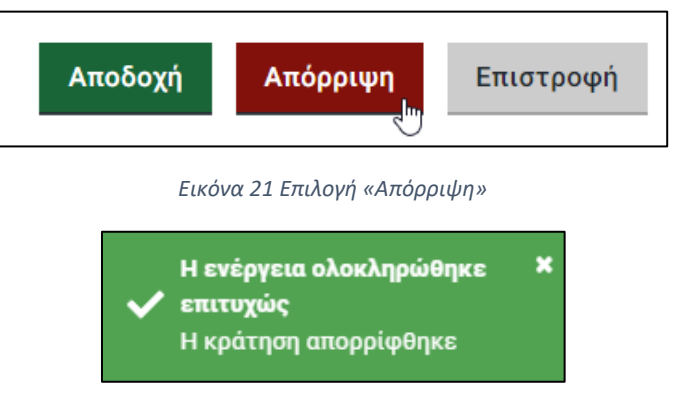

*Εικόνα 22 Μήνυμα απόρριψης κράτησης στην οθόνη*

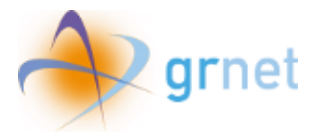

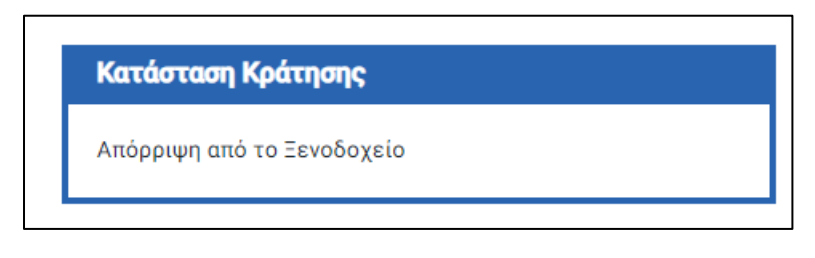

*Εικόνα 23 Κατάσταση «Απόρριψη από το ξενοδοχείο»*

<span id="page-17-0"></span>Εάν την αποδεχτεί, η κατάσταση αλλάζει σε «Αποδοχή από το Ξενοδοχείο» και το e-voucher μπορεί πλέον να χρησιμοποιηθεί. Όπως και στην απόρριψη, έτσι και στην αποδοχή της κράτησης εμφανίζεται αντίστοιχο μήνυμα στην οθόνη.

<span id="page-17-1"></span>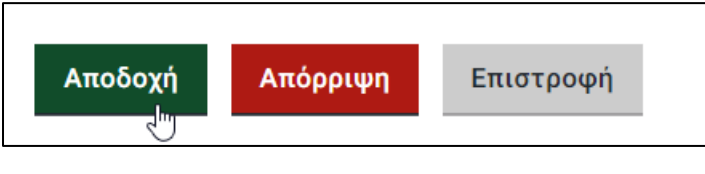

*Εικόνα 24 Αποδοχή από το ξενοδοχείο*

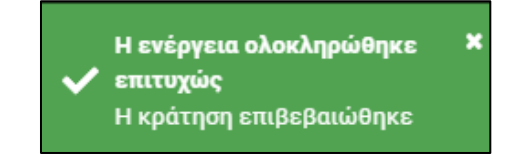

*Εικόνα 25 Μήνυμα αποδοχής κράτησης στην οθόνη*

<span id="page-17-2"></span>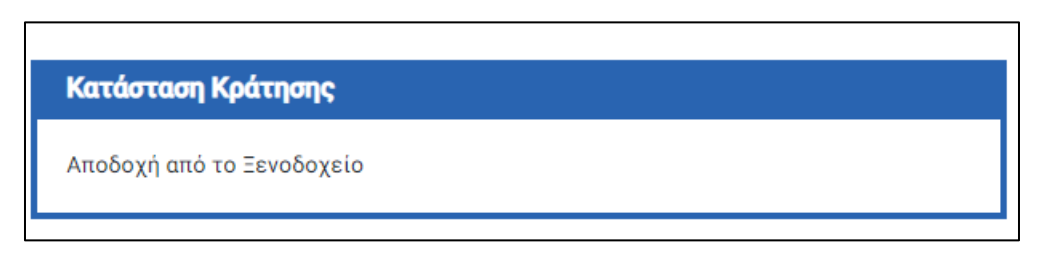

*Εικόνα 26 Κατάσταση «Αποδοχή από το ξενοδοχείο»*

<span id="page-17-3"></span>Σημειώνεται ότι για κάθε ενέργεια του ξενοδοχείου, ο δικαιούχος λαμβάνει αντίστοιχο ενημερωτικό μήνυμα.

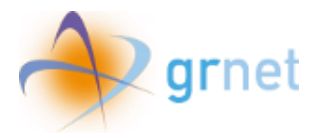

<span id="page-18-0"></span>9. Δέσμευση Μοναδικού Κωδικού (Κρατήσεις σε κατάσταση «Αποδοχή από το ξενοδοχείο»)

Στις κρατήσεις που είναι σε κατάσταση «Αποδοχή από το ξενοδοχείο», όταν φτάσει η ημερομηνία άφιξης του δικαιούχου, εμφανίζονται επιπλέον επιλογές στην «Προβολή» της κράτησης.

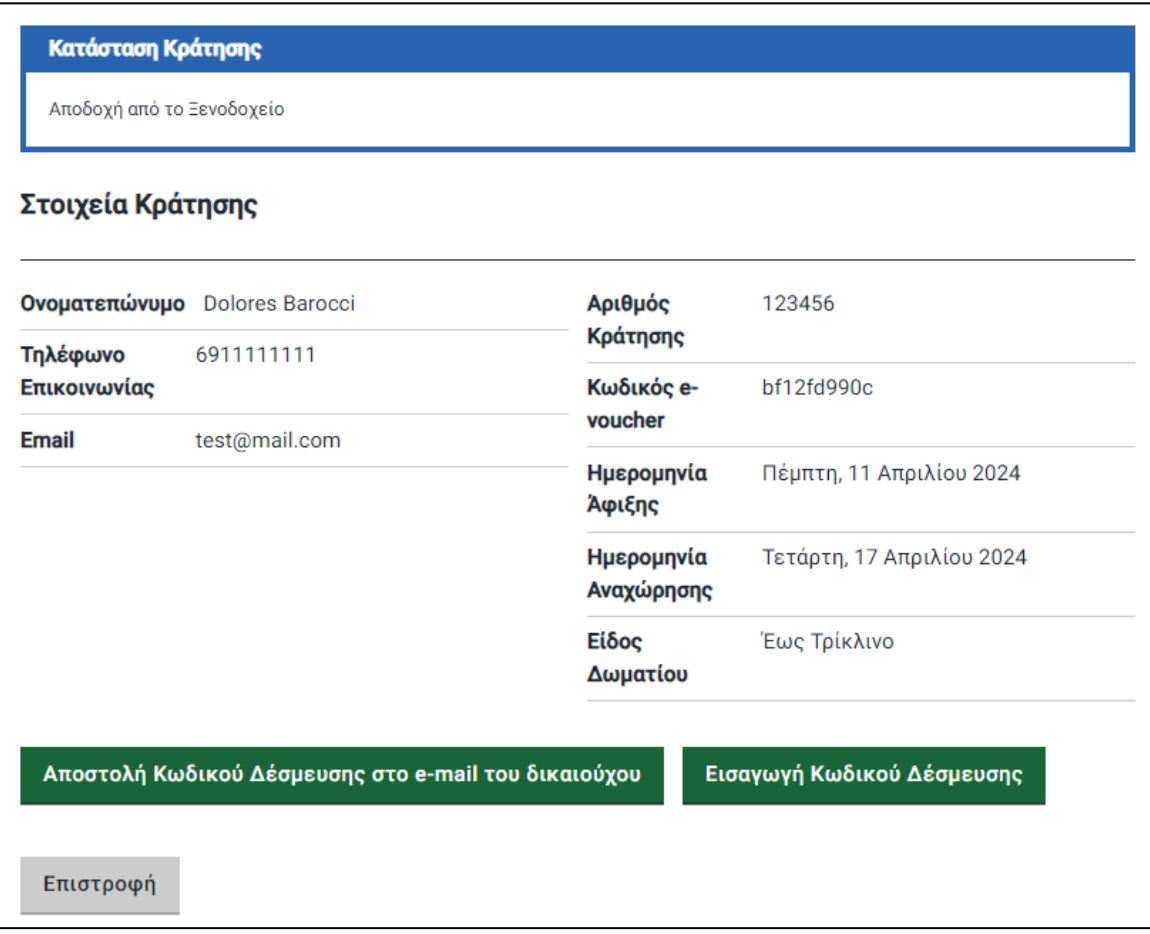

*Εικόνα 27 Επιλογές σε κατάσταση «Αποδοχή από το ξενοδοχείο»*

<span id="page-18-1"></span>Ο χρήστης επιλέγει «Αποστολή Κωδικού Δέσμευσης στο e-mail του δικαιούχου» για να αποσταλεί μοναδικός κωδικός OTP στο δικαιούχο.

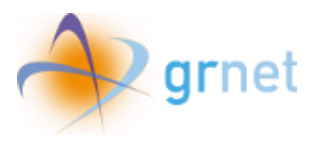

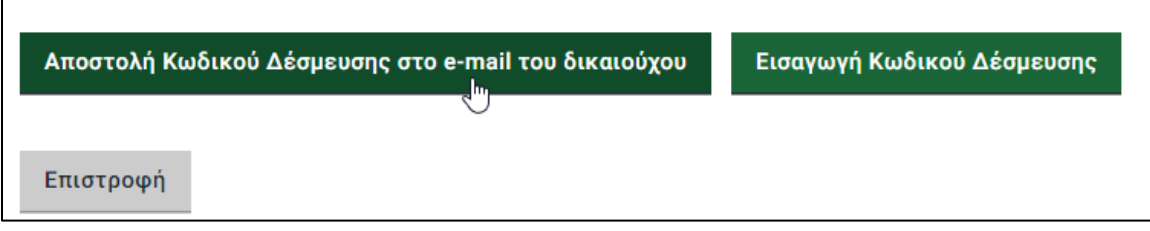

<span id="page-19-0"></span>*Εικόνα 28 Επιλογή «Αποστολή Κωδικού Δέσμευσης στο e-mail του δικαιούχου»*

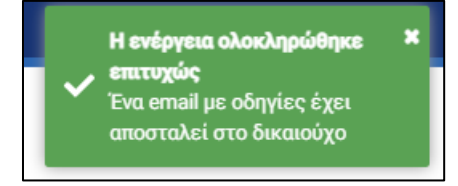

*Εικόνα 29 Μήνυμα επιτυχούς αποστολής*

<span id="page-19-1"></span>Στη συνέχεια, επιλέγει «Εισαγωγή Κωδικού Δέσμευσης» για να εισάγει τον κωδικό που θα του υποδείξει ο δικαιούχος και στη συνέχεια επιλέγει **«Υποβολή»**.

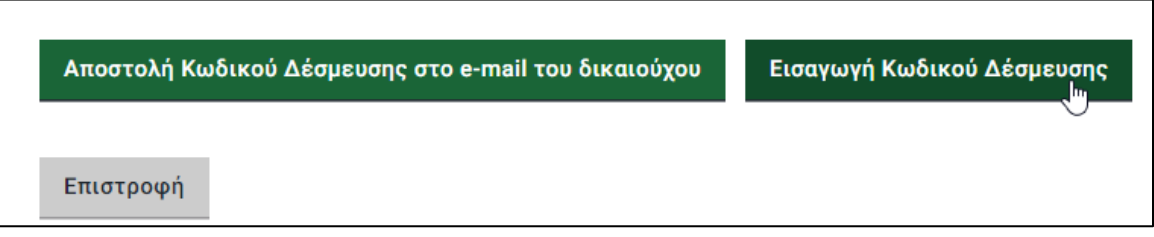

#### *Εικόνα 30 Κουμπί «Εισαγωγή Κωδικού Δέσμευσης»*

<span id="page-19-2"></span>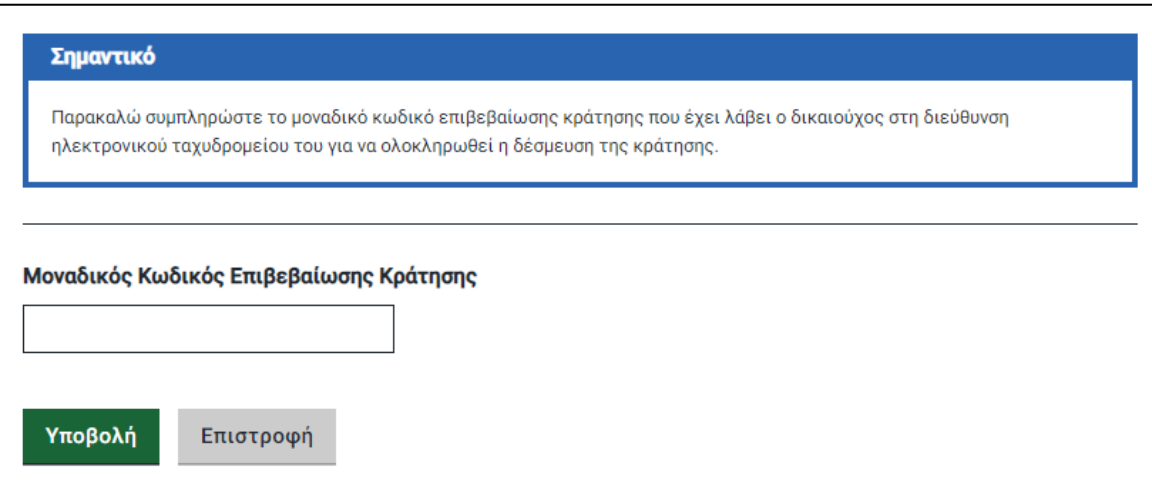

<span id="page-19-3"></span>*Εικόνα 31 Επιλογή «Εισαγωγή Κωδικού Δέσμευσης»*

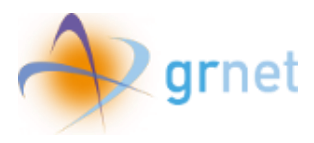

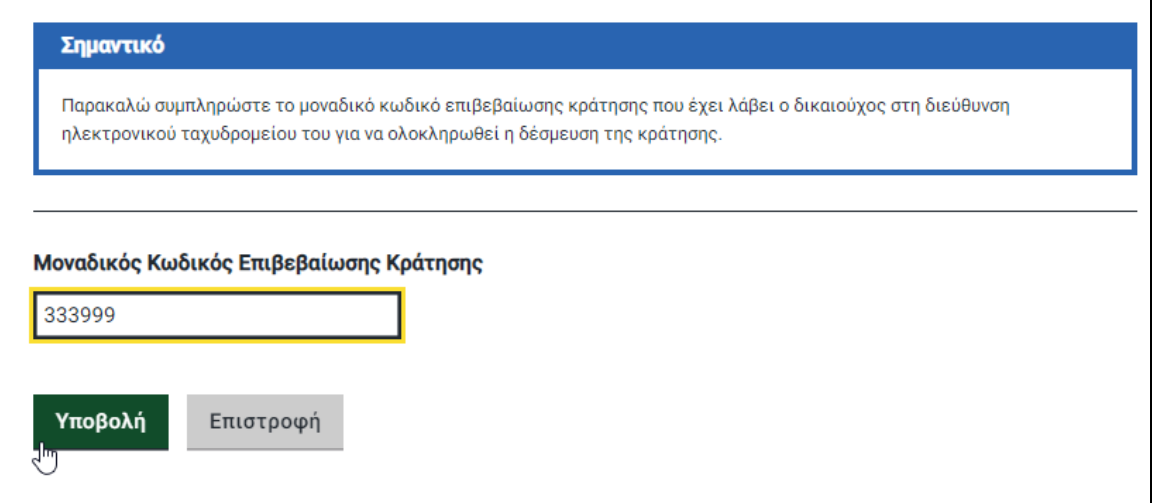

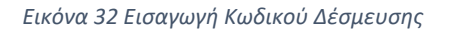

<span id="page-20-0"></span>Η κατάσταση της κράτησης αλλάζει σε «Ενεργή».

<span id="page-20-1"></span>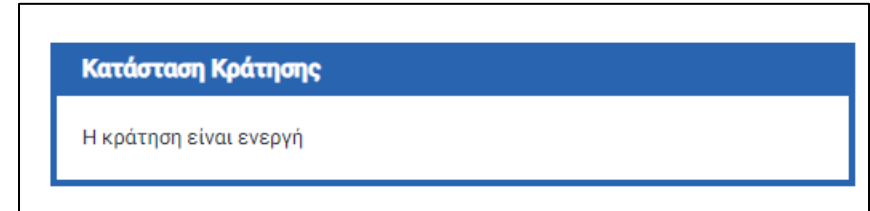

*Εικόνα 33 Κατάσταση «Ενεργή»*

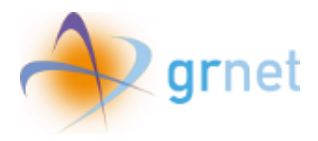

### <span id="page-21-0"></span>10. Εκτύπωση Σύμβασης και Ολοκλήρωση κράτησης (Κρατήσεις σε κατάσταση «Ενεργή»)

Όταν η κατάσταση της κράτησης μεταβληθεί σε «Ενεργή», ο χρήστης βλέπει πλέον περισσότερες επιλογές στην οθόνη.

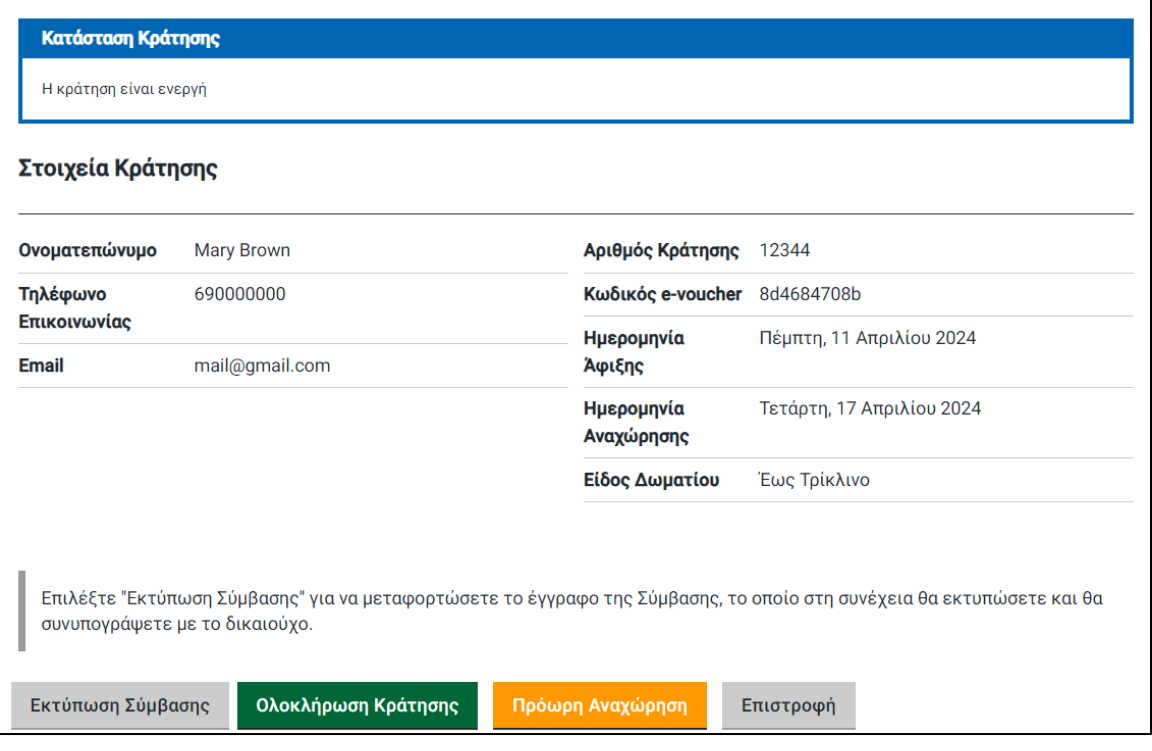

*Εικόνα 34 Επιλογές κατάστασης «Ενεργή»*

<span id="page-21-1"></span>Με το κουμπί **«Εκτύπωση Σύμβασης»** μπορεί να εκτυπώσει τη σύμβαση, την οποία εκτυπώνει και συνυπογράφει με το δικαιούχο.

<span id="page-21-2"></span>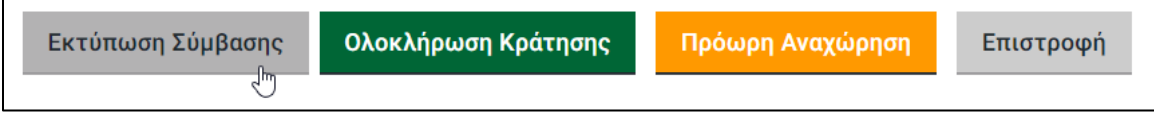

*Εικόνα 35 Επιλογή «Εκτύπωση Σύμβασης»*

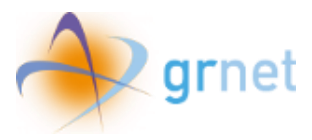

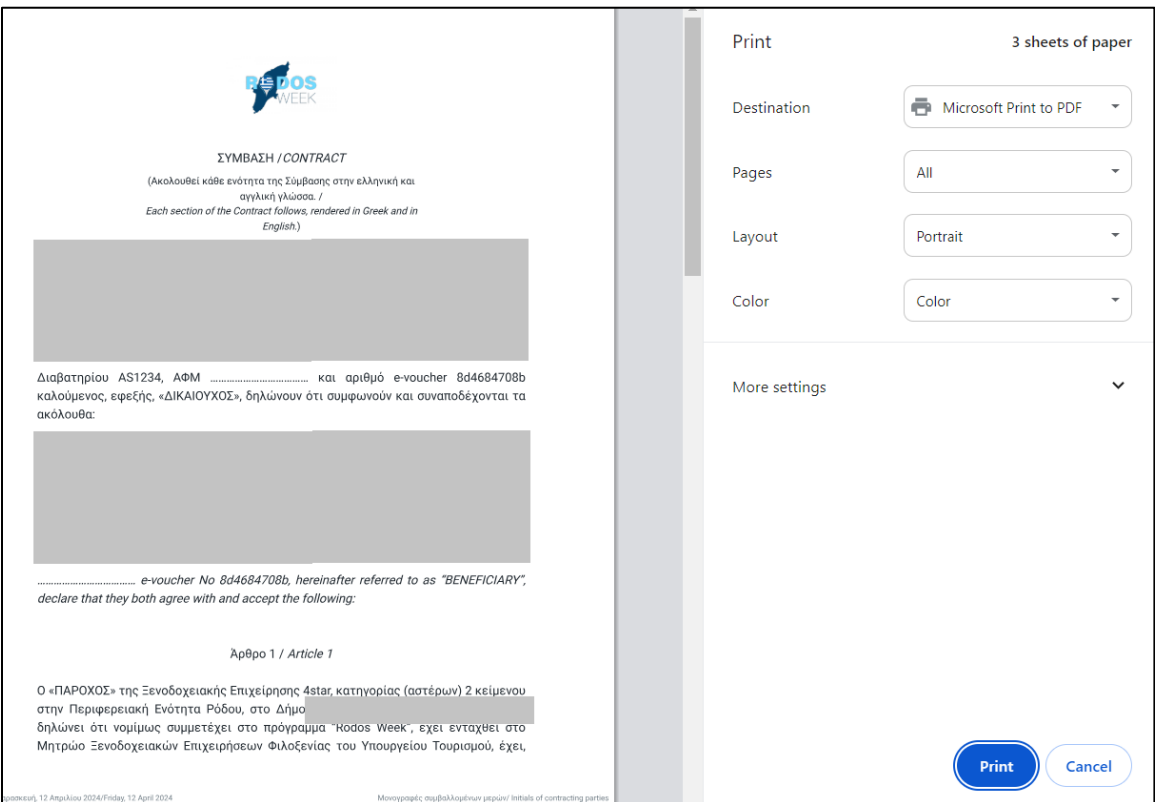

*Εικόνα 36 Εκτύπωση Σύμβασης*

<span id="page-22-0"></span>Επιλέγοντας **«Ολοκλήρωση Κράτησης»** μεταφορτώνει τα απαιτούμενα έγγραφα για να καταστεί η κράτηση σε κατάσταση ολοκλήρωσης.

<span id="page-22-1"></span>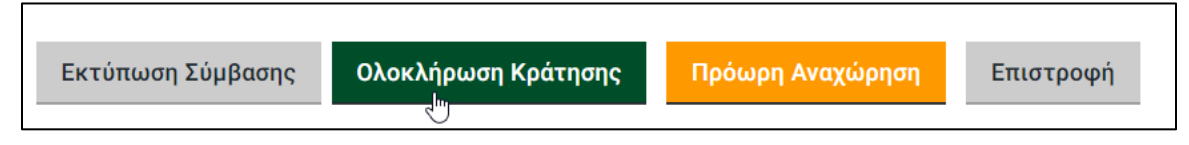

*Εικόνα 37 Επιλογή «Ολοκλήρωση Κράτησης»*

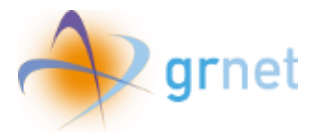

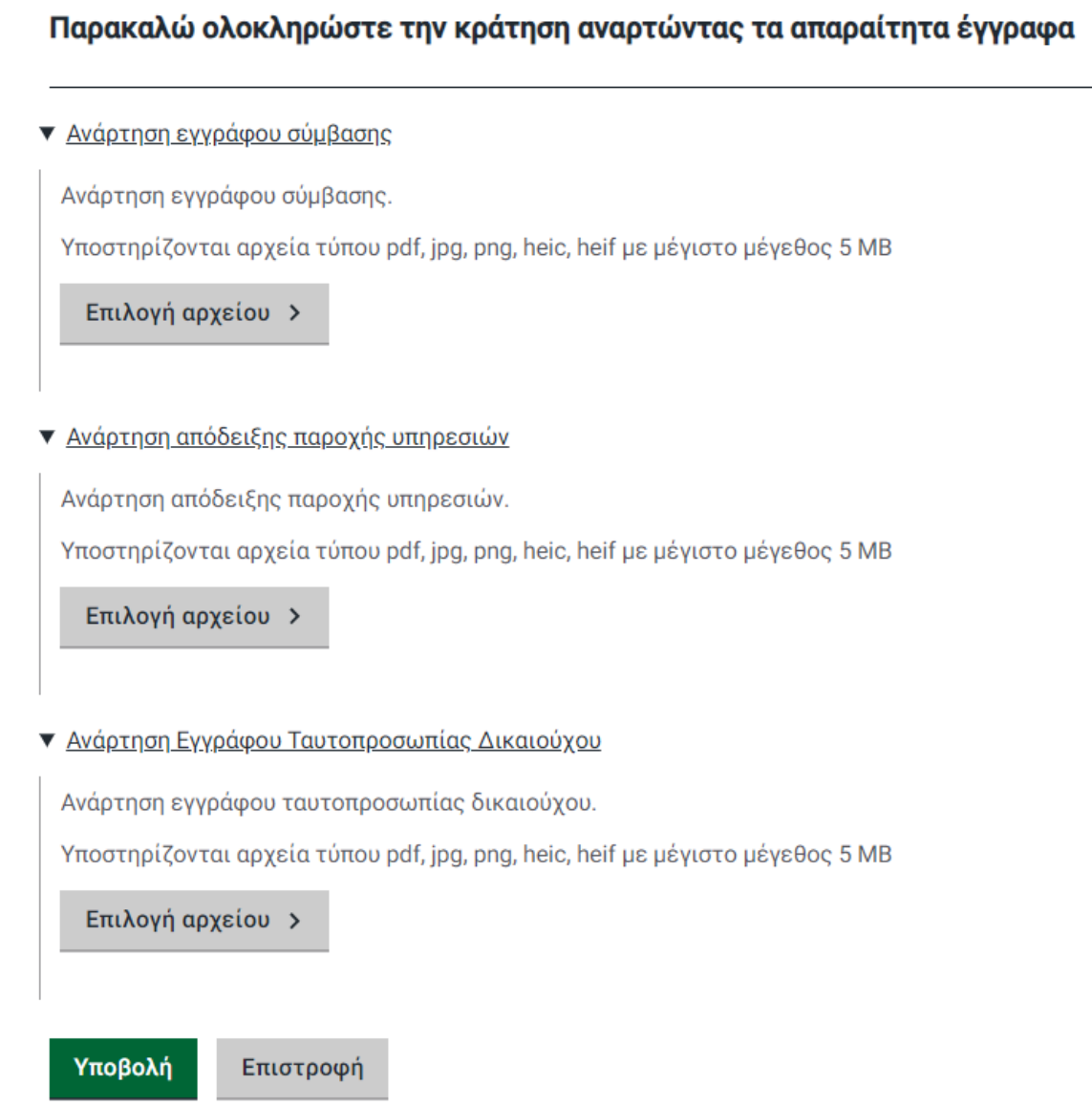

*Εικόνα 38 Σελίδα υποβολής αρχείων*

<span id="page-23-0"></span>Ο χρήστης επιλέγει τα αρχεία προς ανάρτηση και επιλέγει **«Υποβολή».**

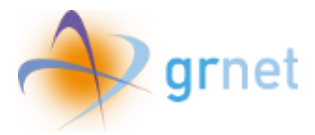

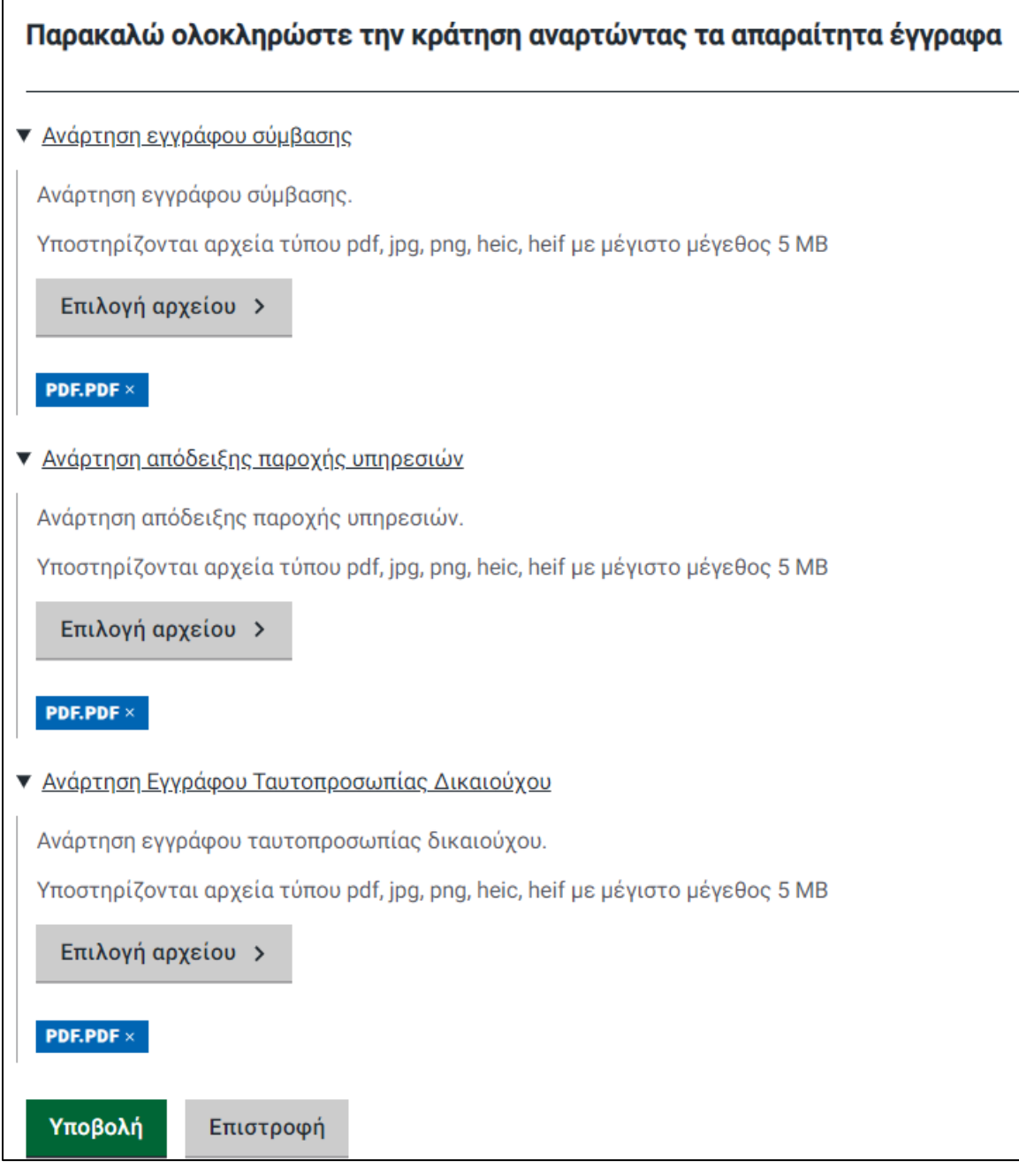

*Εικόνα 39 Επισύναψη δικαιολογητικών*

<span id="page-24-1"></span><span id="page-24-0"></span>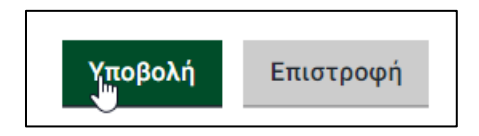

*Εικόνα 40 Υποβολή δικαιολογητικών*

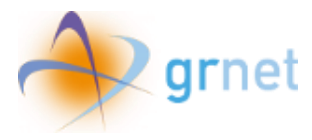

Η κατάσταση της κράτησης μεταβάλλεται σε **«Η διαδικασία κράτησης έχει ολοκληρωθεί».**

Κατάσταση Κράτησης

Η διαδικασία κράτησης έχει ολοκληρωθεί

<span id="page-25-0"></span>*Εικόνα 41 Κατάσταση «Η διαδικασία κράτησης έχει ολοκληρωθεί»*

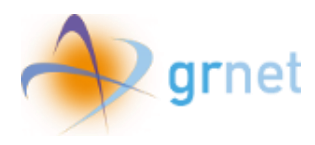

#### <span id="page-26-0"></span>11. Πρόωρη Αναχώρηση

Σε περίπτωση που επιλεγεί κατά την κατάσταση κράτησης **«Ενεργή»** ή **«Ολοκληρωμένη»** η επιλογή «Πρόωρη Αναχώρηση», ο χρήστης οδηγείται σε νέα σελίδα όπου επισημαίνεται ότι σε περίπτωση πρόωρης αναχώρησης του δικαιούχου από το κατάλυμα, πριν από την προβλεπόμενη ημερομηνία αναχώρησης, **το e-voucher ακυρώνεται και δε δύναται να εξαργυρωθεί ή να χρησιμοποιηθεί εκ νέου. Ο δικαιούχος αναλαμβάνει την πληρωμή του συνόλου των ημερών διαμονής που πραγματοποίησε.**

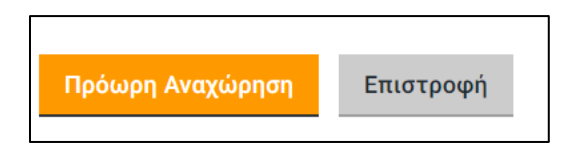

*Εικόνα 42 Επιλογή «Πρόωρη Αναχώρηση»*

<span id="page-26-1"></span>Έπειτα, καλείται να συμπληρώσει την ημερομηνία της Πρόωρης Αναχώρησης του δικαιούχου και να επιβεβαιώσει την ενέργειά του.

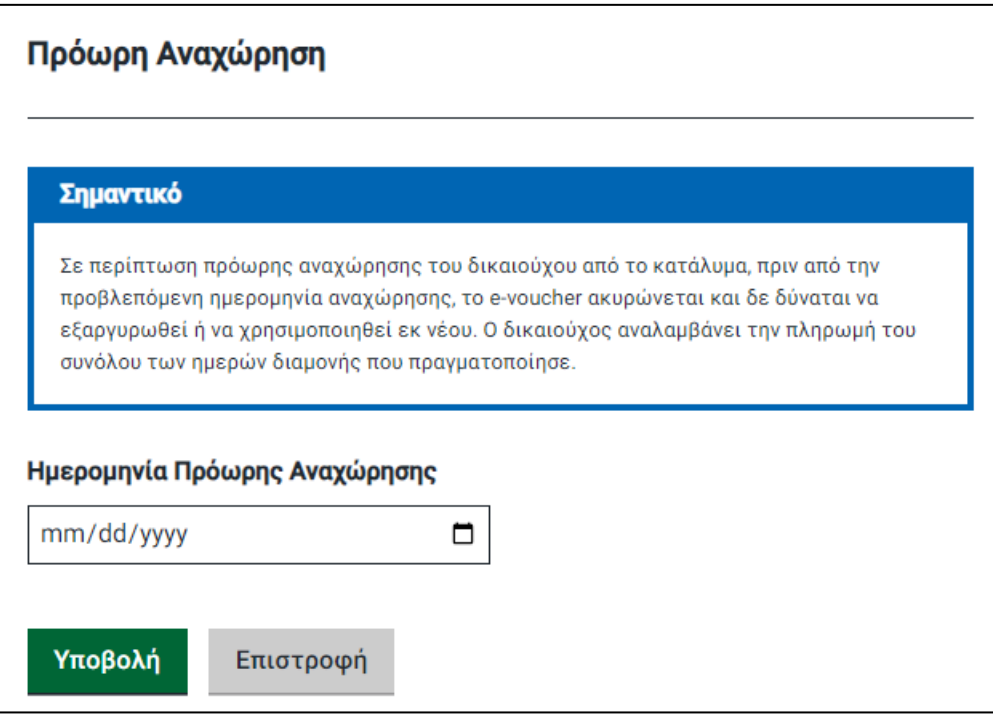

<span id="page-26-2"></span>*Εικόνα 43 Σελίδα «Πρόωρη Αναχώρηση»*

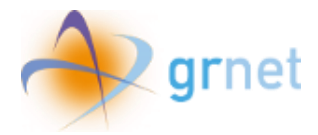

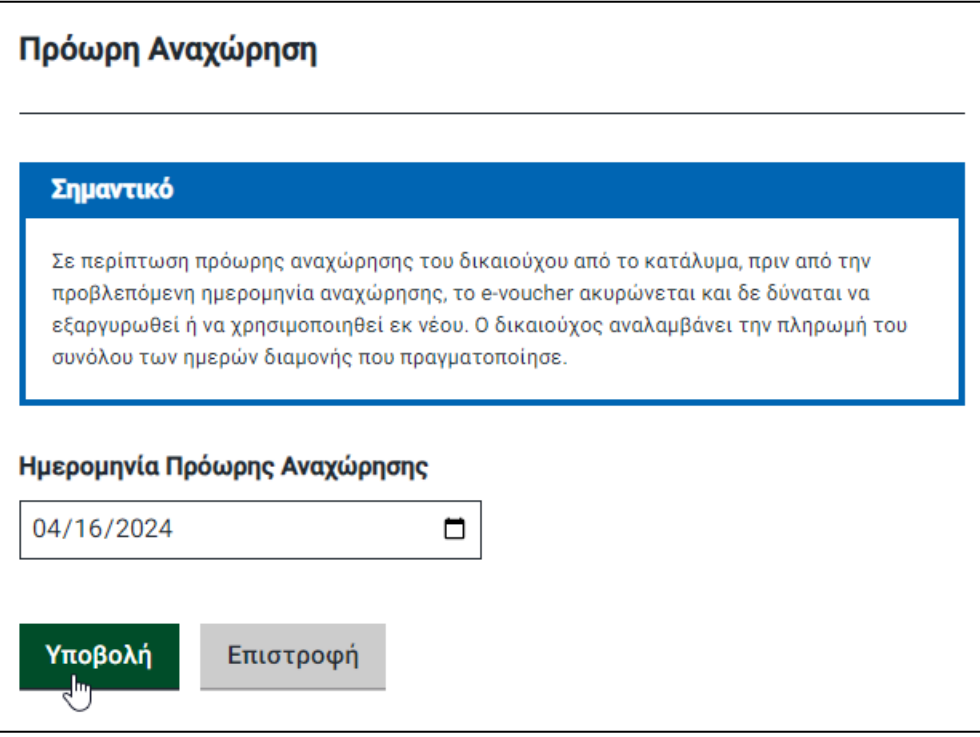

*Εικόνα 44 Επιλογή ημερομηνίας για Πρόωρη Αναχώρηση*

<span id="page-27-0"></span>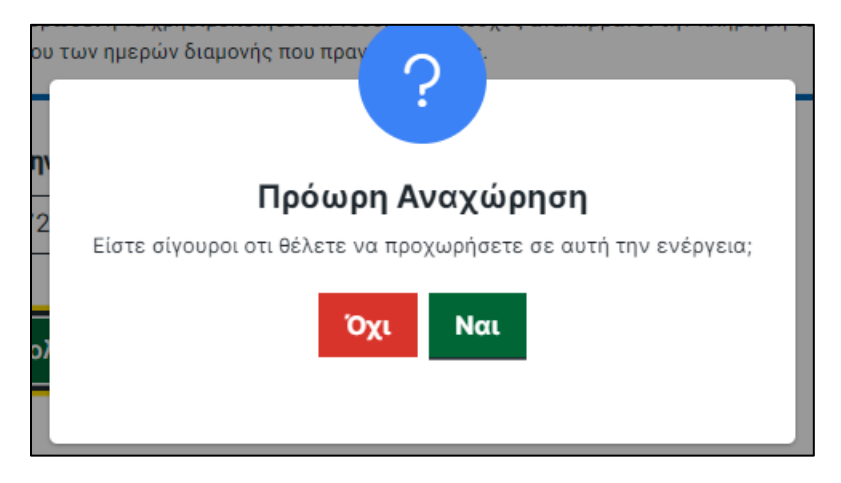

*Εικόνα 45 Επιβεβαίωση επιλογής «Πρόωρη Αναχώρηση»*

<span id="page-27-1"></span>Ο χρήστης επιλέγει **«Ναι»** στο αναδυόμενο παράθυρο για να επιβεβαιώσει την πρόωρη αναχώρηση ή **«Όχι»** για να ακυρώσει αυτή την ενέργεια.

Αν προχωρήσει στην ενέργεια αυτή, η κατάσταση της κράτησης μεταβάλλεται σε **«Ακύρωση - Πρόωρη Αναχώρηση»** και το e-voucher ακυρώνεται.

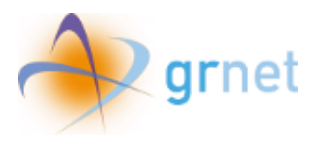

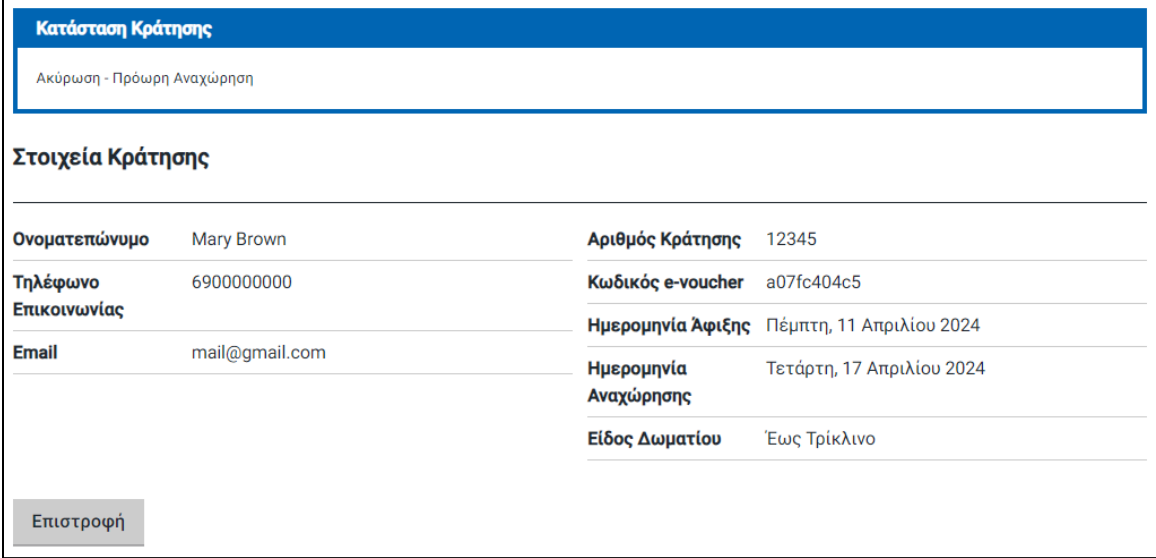

<span id="page-28-0"></span>*Εικόνα 46 Κατάσταση «Ακύρωση – Πρόωρη Αναχώρηση»*